# **tobii** dynavox

# Thanks for spending the time to learn about PCS Background: Using Symbols in Virtual Sessions

We hope you find this PDF helpful.

Be on the look out for this symbol information and videos!

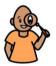

for hyperlinks to more

For questions, follow-up appointments, start trials or loans or to book more training please go to <a href="https://tobiidynavox.com/find-us">https://tobiidynavox.com/find-us</a> to contact your local Account Manager.

Boardmaker.

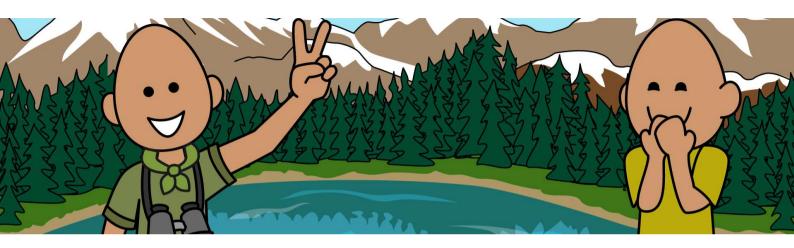

# PCS Backgrounds: Using Symbols in Virtual Sessions

Tina Voizey, Education Manager UK/Eire

tina.voizey@tobiidynavox.com

Twitter: @TinaBoardmaker

### What can you use PCS backgrounds for?

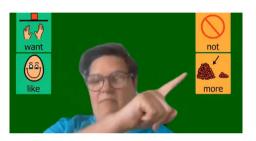

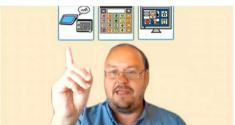

- Modelling
- Choice making

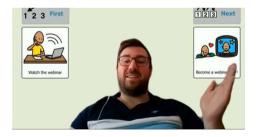

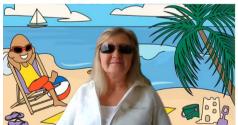

- Schedule
- Fun!

## How do you create PCS backgrounds?

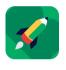

Boardmaker

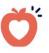

Snap Core First

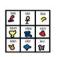

symbol resource

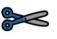

snipping tool

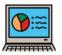

**Powerpoint** 

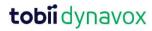

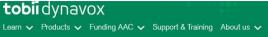

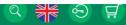

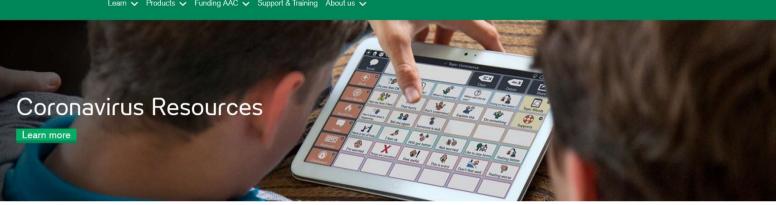

### Free PCS Supported Resources

- Coronavirus Activities and Resources
- Boardmaker Activities to Go
- At Home Learning
- PCS Backgrounds

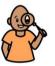

#### Find it here:

https://www.tobiidynavox.com/en-GB/coronavirus-resources/

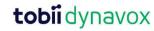

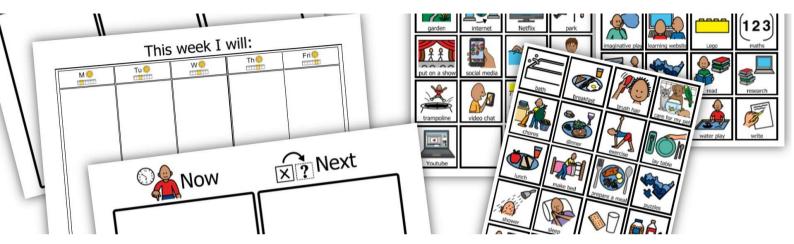

### **Coronavirus Activities and Resources**

- Book
- Handwashing sequence
- How to stay healthy info sheet
- Coronavirus vocabulary
- Home Learning Schedule

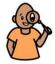

Find them here: https://www.mytobiidynavox.com/Support/COVID-19-Downloads

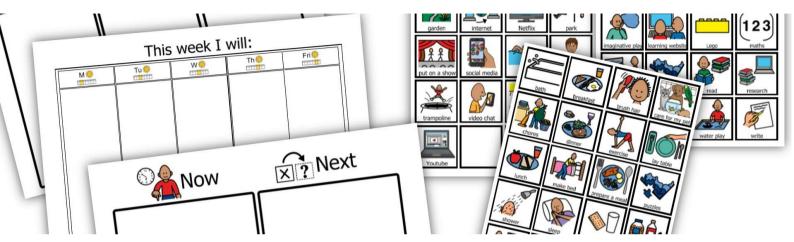

### **Coronavirus Activities and Resources**

English (UK), Arabic, Bulgarian, Catalan, Chinese, Croatian,
Danish, Dutch, Estonian, Finnish, French, German, Hungarian,
Icelandic, Italian, Japanese, Korean, Latvian, Lithuanian,
Norwegian, Polish, Portuguese, Russian, Serbian, Slovenian,
Spanish, Swedish, Turkish, Vietnamese

tobii dynavox

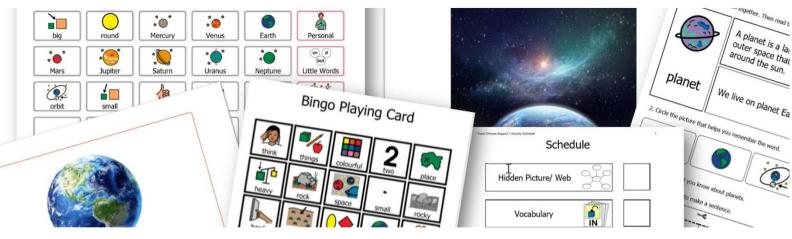

#### **Boardmaker Activities to Go**

- Hidden Picture
- Word Web
- Vocabulary
- Book

- Matching
- Fun Activity
- Bingo
- Board Game

- Speech Sounds Activity
- Language Skills Activity
- Activity Schedule
- Communication Boards

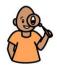

Find them here: <a href="https://www.mytobiidynavox.com/Support/COVID-19-Downloads">https://www.mytobiidynavox.com/Support/COVID-19-Downloads</a>

8

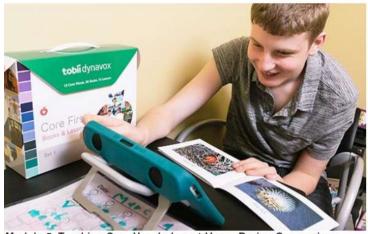

Module 5: Teaching Core Vocabulary at Home During Coronavirus

- Use Core Vocabulary to Support Communication with Your Child Blog Post
- Core First Learning Books (PDFs)
- · Core and Coronavirus: Can and Not (Video)
- Use Core Vocabulary to Support Communication with Your Child (PDF)

## **At Home Learning**

- Blog with implementation ideas
- PDF resources
- How to videos

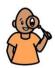

Find them here: <a href="https://www.tobiidynavox.com/en-GB/coronavirus-resources/at-home-learning/">https://www.tobiidynavox.com/en-GB/coronavirus-resources/at-home-learning/</a>

## **PCS Backgrounds**

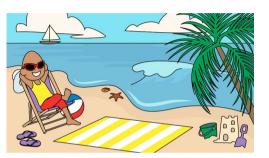

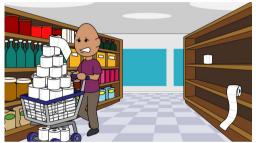

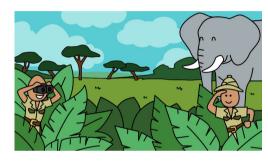

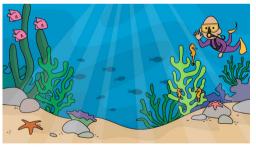

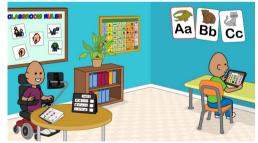

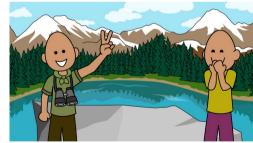

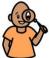

 $\textbf{Find them here:} \ \underline{\text{https://www.tobiidynavox.com/en-GB/coronavirus-resources/pcs-backgrounds/} \\$ 

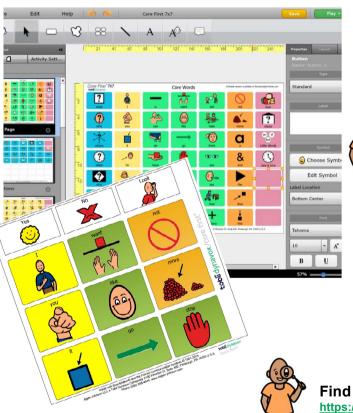

#### **Core First Boards**

 Editable: Core First by Tobii Dynavox Community group (English only)

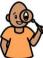

#### Find them here:

https://boardmakeronline.com/Community/GroupsHome/3988

- PDF: Tobii Dynavox website
  - Chinese
  - Danish
  - Dutch
  - German (Metacomm & PCS)
  - Norwegian
  - Portuguese
  - Spanish
  - English

#### Find them here:

https://www.tobiidynavox.com/en-GB/software/content/core-first/#CoreFirstBoards

### **Using free resources**

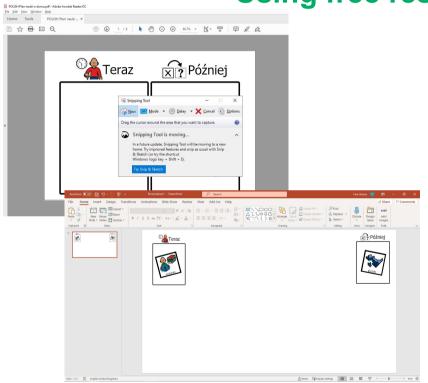

- Download and open PDF or your AAC system
- Open Snipping tool
- "Snip" the symbol you want
- Open Powerpoint
- Paste Snip(s)
- Snip the Powerpoint slide and save as a graphic file

#### How to find the "snipping" tool

 Windows: Select the Start button, type snipping tool in the search box on the taskbar, and then select Snipping Tool from the list of results.

• MAC: press 分光5

 Chromebook: Hold down the Ctrl + Shift + Switch window keys to capture a partial screenshot.

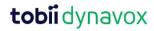

## **Using Boardmaker**

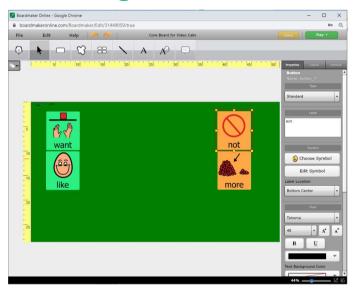

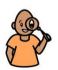

Video tutorial for creating a board from scratch here: https://youtu.be/MnZyt0ACEWI

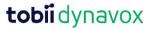

#### **Using PCS Background in Teams**

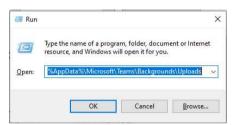

For Windows, open Uploads folder in File Explorer:

- Press Win+R and paste
   %AppData%\Microsoft\Teams\Backgrounds\Uploads
- Drag your image file into the folder

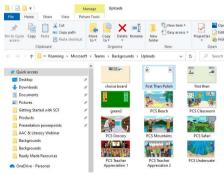

#### For Mac, go to Finder:

- · Search for:
- ~/Library/Application Support/Microsoft/Teams/Backgrounds

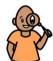

Video tutorial for using and uploading backgrounds on a MAC here: <a href="https://youtu.be/Uyj34k2h2kA">https://youtu.be/Uyj34k2h2kA</a>

# Using PCS Background in Teams (Windows)

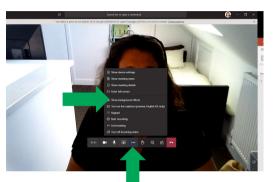

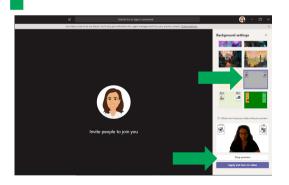

- Start or join Teams meeting
- Click on three dots
- Click "Show background effects"
- Choose background
- Preview or Apply

# Top Tips when Using PCS Background in Teams

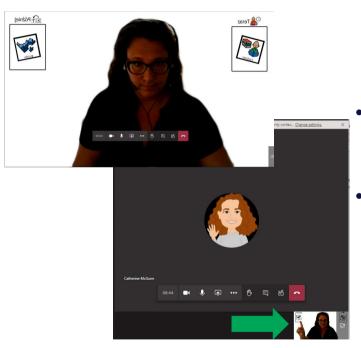

- Symbols will look backwards to you but not to your audience!
- You will be small so make sure your targets are big!

# Using PCS Background in Zoom (Windows or MAC)

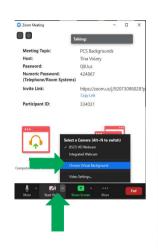

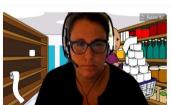

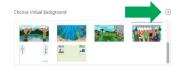

- Start a Zoom meeting
- Start Video
- Choose Virtual Background
- Choose background or upload

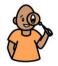

More information on backgrounds including using on an iPad here:

https://www.eduhk.hk/ocio/content/faq-how-enable-virtual-background-zoom-meeting

### **Using PCS Background in Zoom**

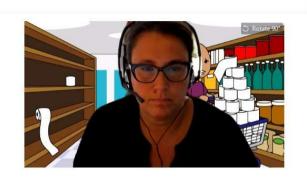

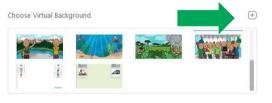

- When in a Zoom meeting
- Start Video
- Choose Virtual Background
- Choose background or upload

## Top Tips when Using PCS Background in Zoom

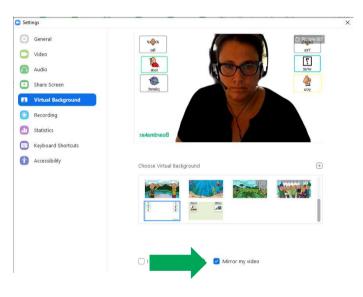

 Choose "Mirror my video" to save you from doing the Hokey Cokey!

# Get a 60 day free trial at www.boardmakeronline.com

#### **Future Webinars**

#### **Boardmaker Online**

Ready-Made Resources and Boardmaker Online

**Creating Print Resources** 

**Using the Boardmaker Community** 

**Creating Interactive Resources** 

**Using the Boardmaker Student Center** 

**Reading Avenue** 

**Core First Learning** 

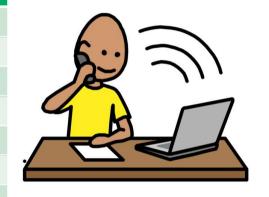

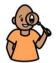

 $\textbf{Find a full list of trainings here:} \ \underline{\texttt{https://www.tobiidynavox.com/en-GB/support-training/on-location-training/on-location-training-training-tra$ 

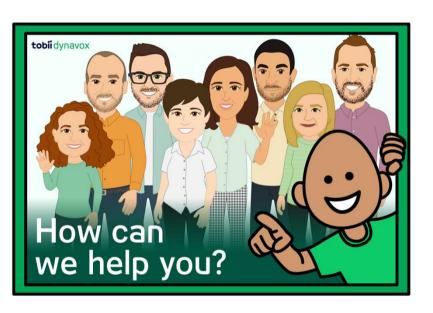

# Your local Account Manager can:

- Smaller personalised training
- Software demos & trials
- Hardware demos & assessments

Go to: www.tobiidynavox.com/find-us

Tobii Dynavox UK office: 0114 481 0011 sales.uk@tobiidynavox.com